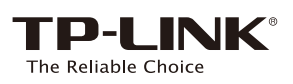

# **Quick** Installation Guide

**Enter http://tplinkwifi.net** in the address bar. Type in **admin** for both the user name and password and click **Login**.

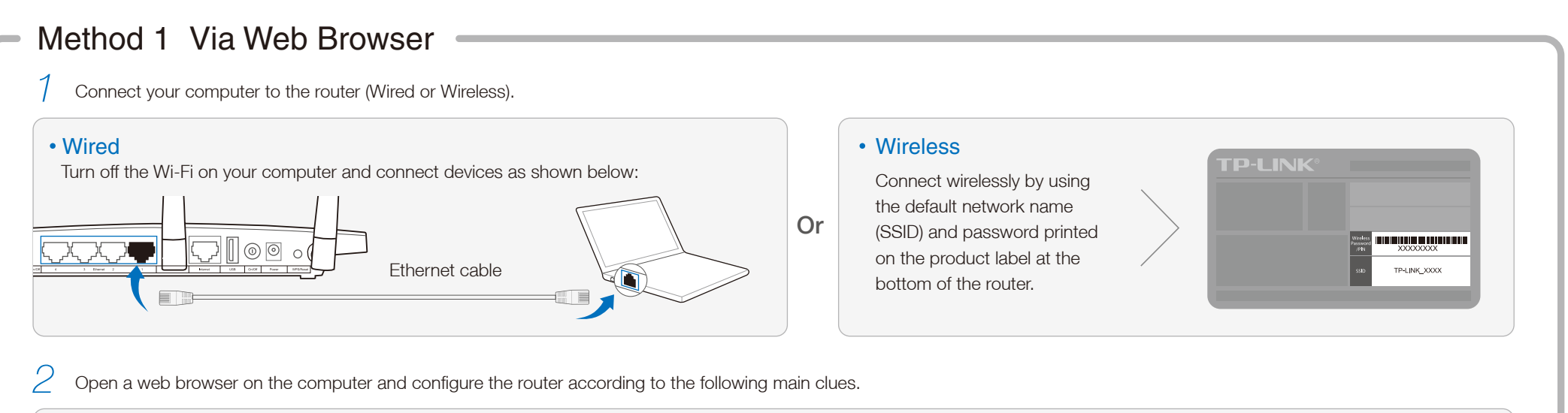

Note: If the login window does not appear, please refer to FAQ->Q1.

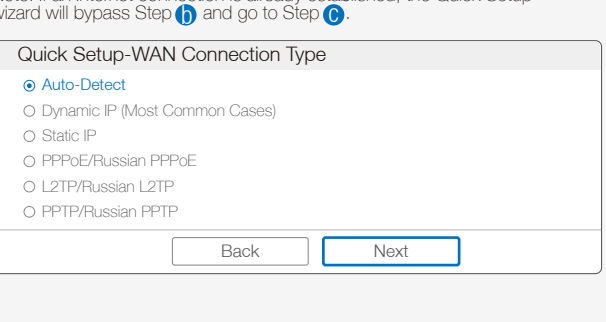

## 2. Configure the Router

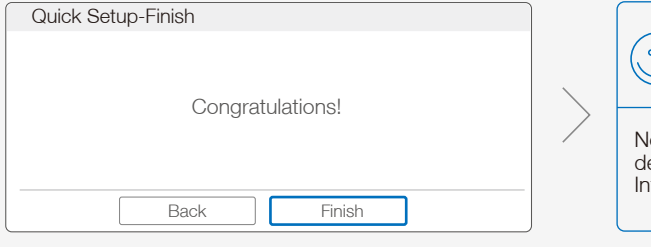

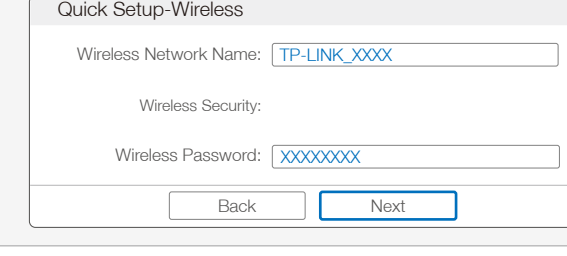

Choose **Quick Setup** in the main menu and click **Next** to start the configuration. Select your WAN Connection Type, or click **Auto-Detect** if you are unsure what your connection type is. Click **Next** and follow the instructions to continue. Note: If an Internet connection is already established, the  $\Omega$ 

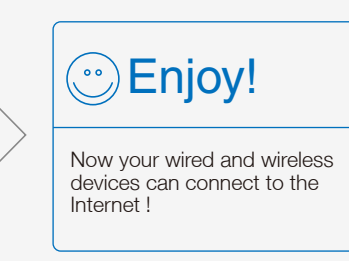

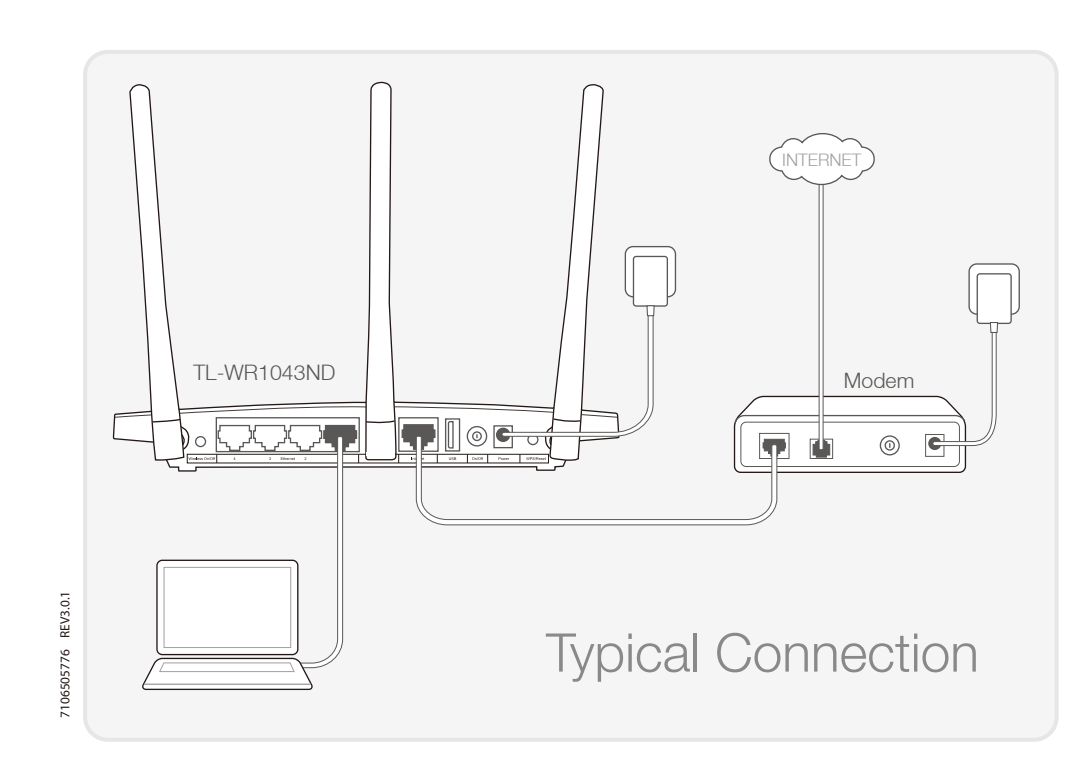

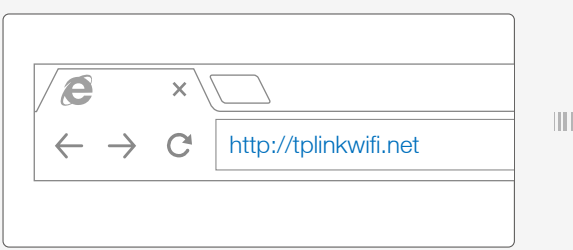

### 1. Connect the Hardware

450Mbps Wireless N Gigabit Router TL-WR1043ND

> Note: You may customize your wireless network name and password. Once done, the wireless connection will disconnect automatically, and you must then use the new wireless network name/password to regain access to the Internet.

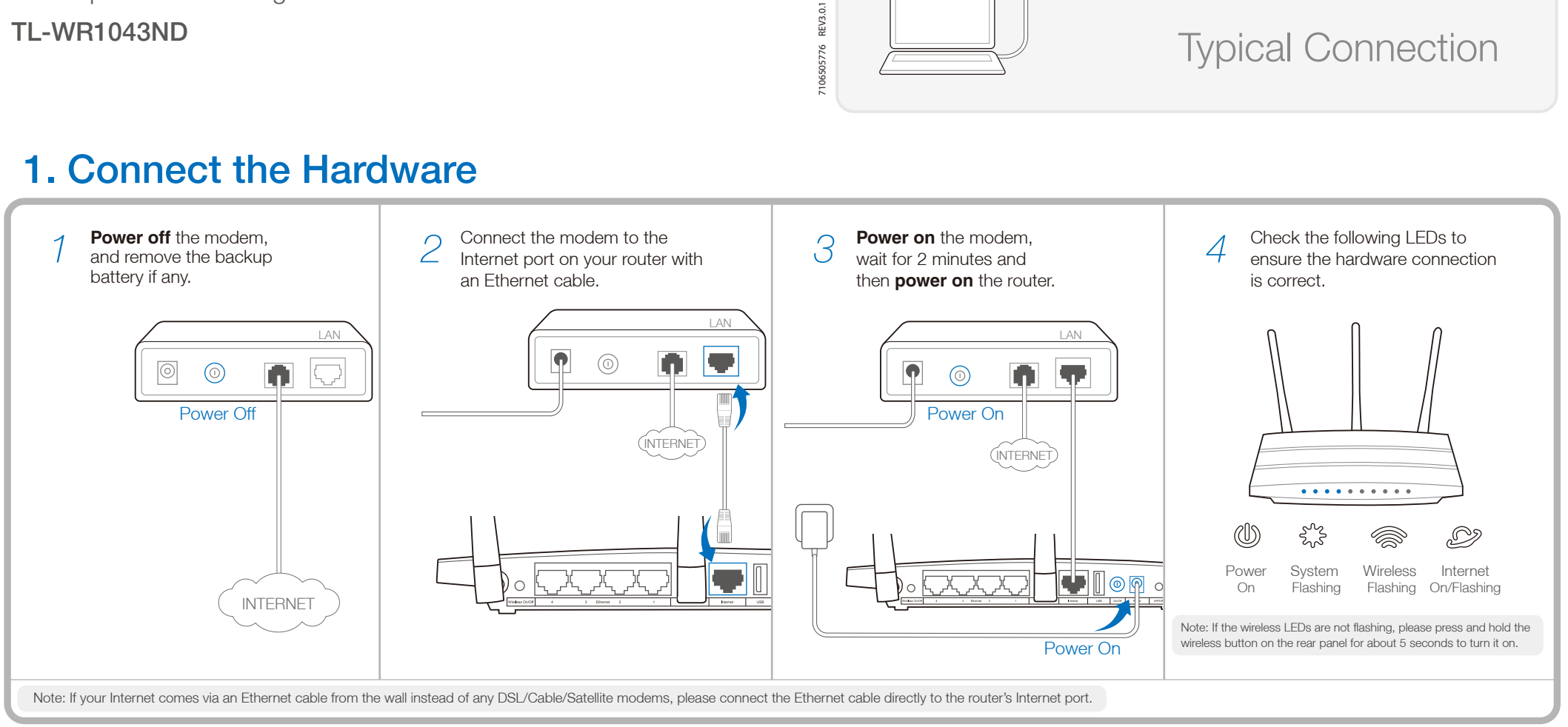

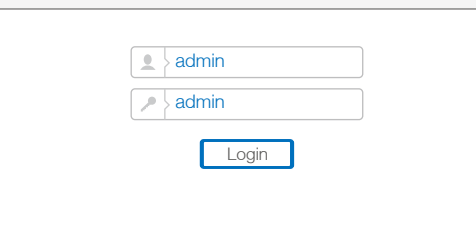

C Verify or change the wireless network settings, and click **Next**. (C Click Finish to complete the setup.

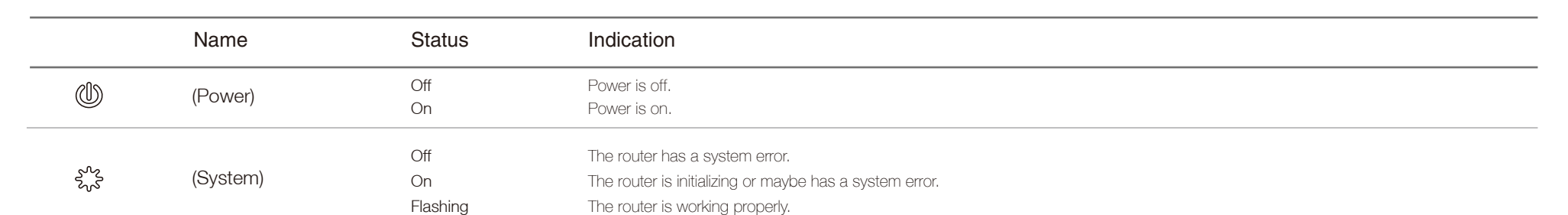

#### Q1. What can I do if the login window does not appear?

- A1. If the computer is set to a static or fixed IP address, change it to obtain an IP address automatically.
- A2. Verify that 'http://tplinkwifi.net' is correctly entered in the web browser. Alternatively,
- enter 'http://192.168.0.1' in the web browser and press 'Enter'.
- A3. Use another web browser and try again.
- A4. Reboot your router and try again.
- A5. Disable the network adapter used currently and then enable it again.

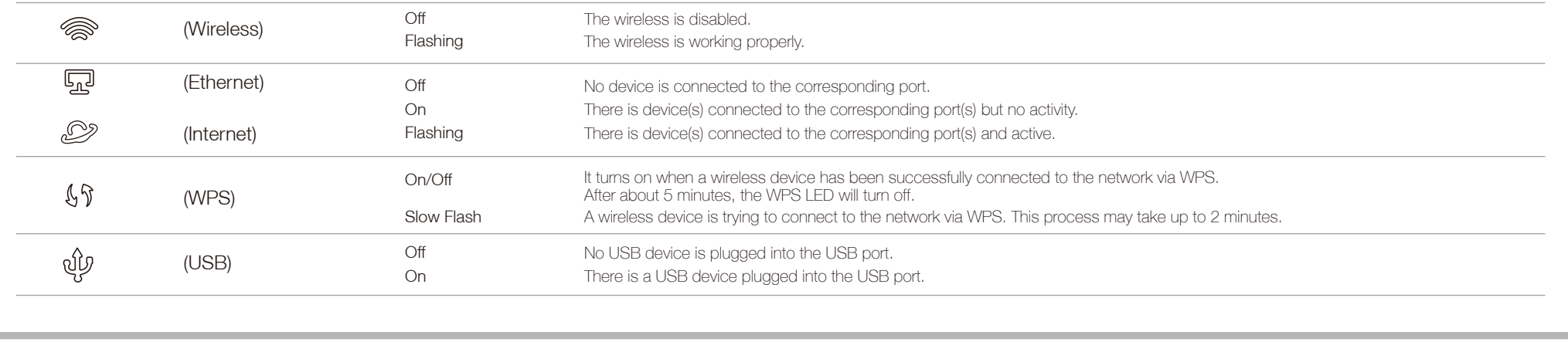

### Frequently Asked Questions (FAQ)

### LED Indicators

#### Q2. What can I do if I cannot access the Internet?

- A1. Check if the Internet is working properly by connecting a computer directly to the modem via Ethernet cable. If not, contact your Internet Service Provider.
- A2. Open a web browser, enter 'http://tplinkwifi.net' and try to set up again.
- A3. Reboot your router and try again.

A1. The factory default password can be found on the product label printed on the bottom of the router. A2. If you have changed your password, log in to the router's Web Management page, go to Wireless>Wireless Security to obtain or reset your password.

- Web Management page password:
- A. Restore the router to its factory default settings and then use the default User Name 'admin' and Password 'admin' to log in.
- Wireless Network password:

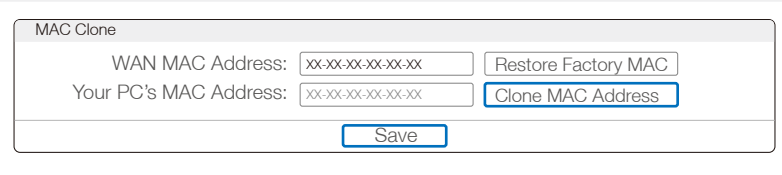

Note: For cable modem users, reboot the modem first. If the problem still exists, go to Network>MAC Clone, then click Clone MAC Address and Save.

#### Q3. How do I restore the router to its factory default settings?

- A1. While the TL-WR1043ND is powered on, press and hold the 'WPS/Reset' button on the rear panel of the router for more than 5 seconds and wait until all LEDs flash togheter once.
- A2. Log in Web Management page of the router, and go to System tools->Factory Defaults, click Restore, then wait until the progress bar loading finished.

WPS/Reset Button Press & Hold more than 5 seconds

10 I or

 $\sqrt{2}$ 

#### Q4. What can I do if I forget my password?

Note: If your questions are not answered here, please refer to http://www.tp-link.com/en/support/faq and click Contact Technical Support for further assistance.

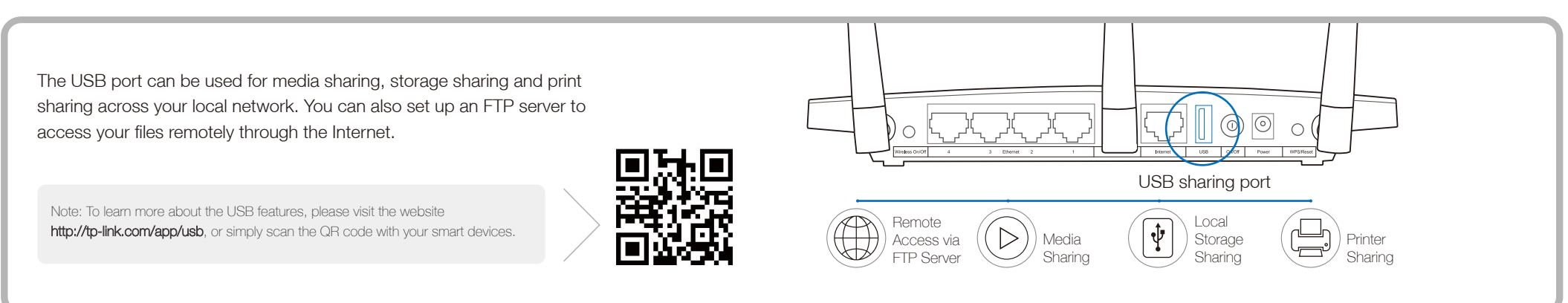

#### USB Features

TP-LINK's Tether App lets you access the router and:

- View information about the clients on your network.
- Block network access from specific users or devices.
- Set up Parental Control with access time and content restrictions.
- Change the basic wireless network settings easily.

### Tether App

- Scan the QR code and download the TP-LINK Tether App from App *1* Store or Google Play.
- *2* Ensure your smart device is wirelessly connected to the router.
- *3* Launch the Tether App, and enjoy the easy management of the router.

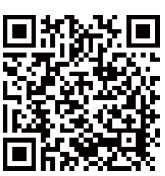

#### *Then, how to start?*